# Tutorial do Sistema de Bolsas

# Revisado em novembro de 2022

Elaborado por: Andréia Goldstein de Moraes

> Presidente da Comissão de Bolsas

#### Prezado aluno e responsável financeiro!

Este tutorial vai lhe auxiliar no pedido de bolsa educacional.

Siga o passo a passo e também faça uso dos outros tutoriais disponíveis na página da Tesouraria e caso ainda precise de auxílio, pode nos contatar que a nossa missão é tornar o processo o mais acessível possível para vocês!

Vamos começar?

Clique no botão **QUERO BOLSA** abaixo que se encontra no link: http://www.liberato.com.br/servicos/tesouraria

Imagem da página:

# **Bolsas educacionais**

Bolsa educacional é um benefício concedido aos alunos que a solicitarem e que se enquadrarem nas exigências do Regulamento de Bolsas Educacionais. Pode ser uma redução parcial ou integral do valor da mensalidade escolar. É importante salientar que a solicitação de bolsa educacional não é obrigatória.

Quero bolsa

#### Ao clicar no link aparecerá a tela inicial do Sistema de Bolsas

Login: CPF do aluno (somente números)

Senha: CPF do aluno (somente números)

Primeiro acesso: Sistema irá pedir e-mail e troca da senha.

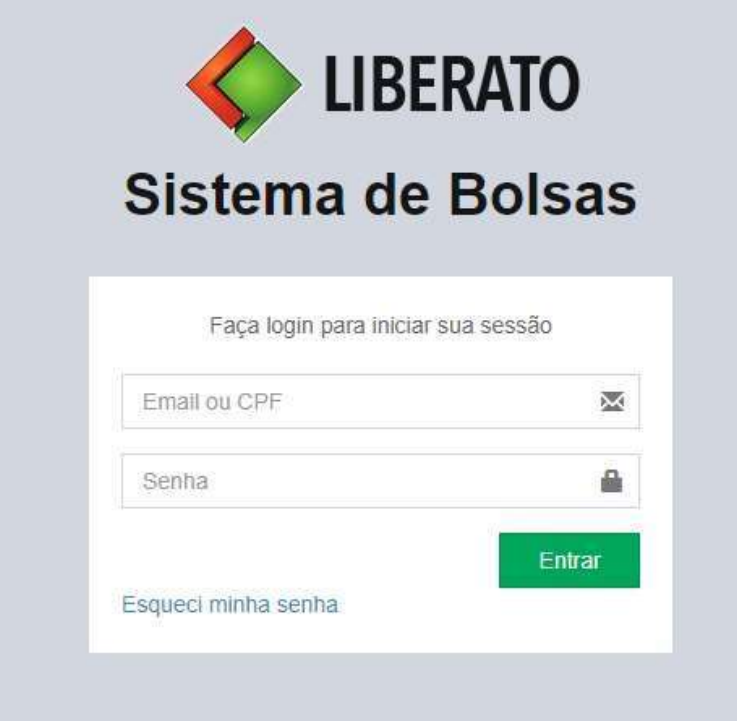

#### Estes são as funções disponíveis:

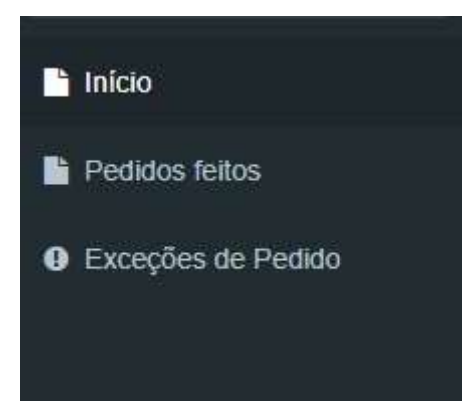

Início: Quando você quiser voltar para a página inicial do sistema, onde está o botão para você efetuar seu pedido.

Pedidos feitos: Onde você vê seus histórico de pedidos e pode consultar o resultado da análise clicando em Detalhes.

# IMPORTANTE: Não é em "Pedidos feitos" que se faz o pedido. É em "Início", rolando a página até o final no botão verde.

Exceções de Pedido: Se você tem prazo para reapresentar documentos o pedido de revisão não estará habilitado. Se você precisar antecipá-lo por alteração da situação financeira familiar você deve solicitar uma exceção, expondo os motivos e a Comissão de Bolsas irá deferir ou não seu requerimento. Somente após a liberação pela equipe você poderá encaminhar a revisão.

Utilize a opção 1° Pedido de Bolsa. Nos demais pedidos o botão se chamará "Revisão de Bolsa".

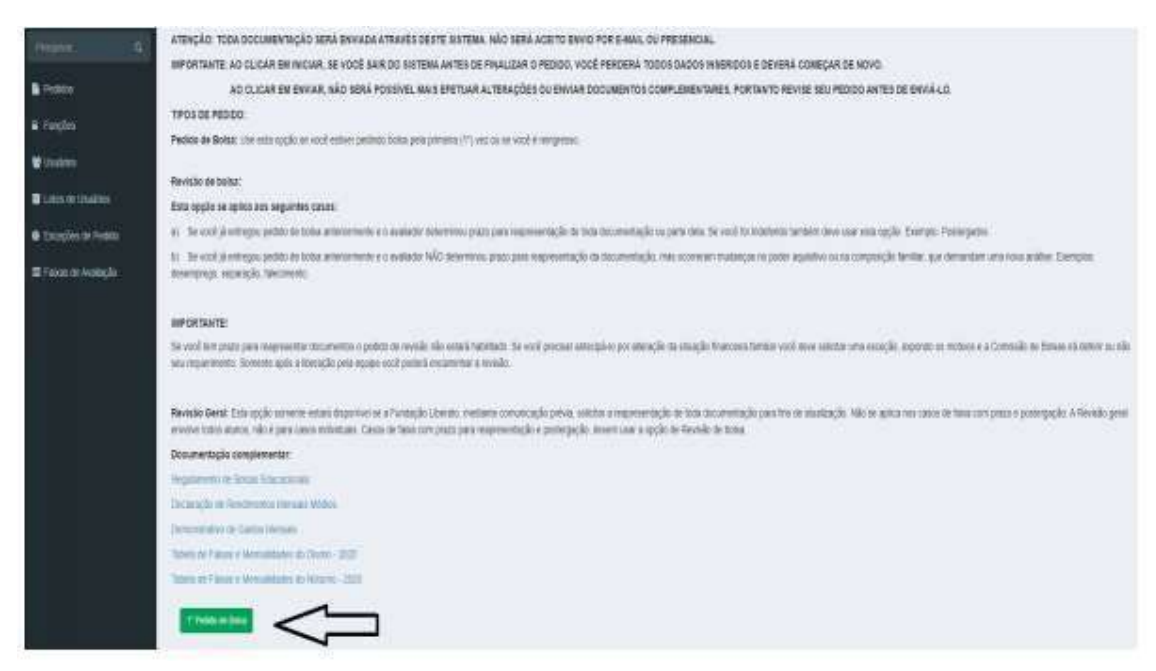

Clicando no botão verde aparecerá uma tela com a lista de documentos necessários para o pedido. Role a página até o final e clique em "Iniciar" se estiver com tudo OK para começar!

#### ATENÇÃO!

1. No caso de falecimento do(s) pa(s) ou responsável(els) deverá ser anexado cópia da certidão de óbito;

2.No caso de país separados deverá ser apresentada oópia do processo da separação do casal (ou processo de guarda e almentos) em que conste descrita a guarda dos filhos e a comprovação da pensão alimenticia, Guarda compartilhada deve ser apresentado documento de ambos os pais,

2.1. Caso o pai /mãe que tenha a guarda dos filhos possua um novo esposo (a)/companheiro (a), deverão ser apresentados, também, todos os documentos deste(a);

3.Se a tamilla julgar necessário, poderão descrever em campo próprio alguma situação especial;

4.Gastos com problemas de saúde devem ser comprovados através de laudos erou receitas médicas e comprovantes de gastos com remédios de uso contínuo,

5.Somente as Fichas submetidas entre os dias 01 a 10 do mês da entrega documental, serão válidas para a mensalidade do mês subsequente,

6. Não utilizar o preenchimento automático do Google.

Em caso de dúvida em relação as informações que devem ser inseridas ao longo do processo de solicitação, haverá links de auxilio para que você possa entender o que está sendo solicitado em dado momento, basta clicar no link com o ícone de interrogação. Faça um teste logo abaixo:

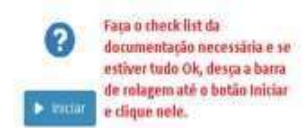

1) Formulário inicial com os dados cadastrais do aluno:

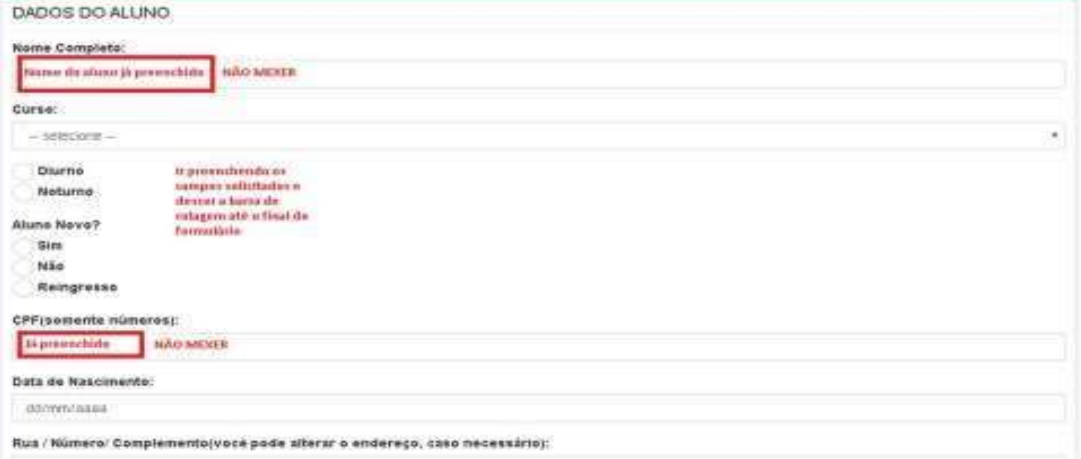

A tela abaixo é uma continuação da tela acima.

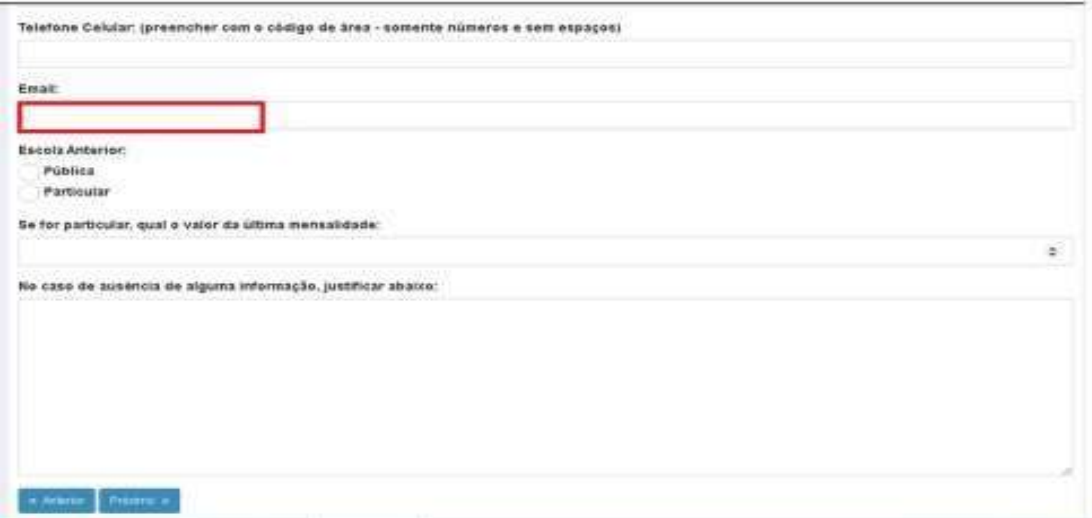

#### Clique em próximo

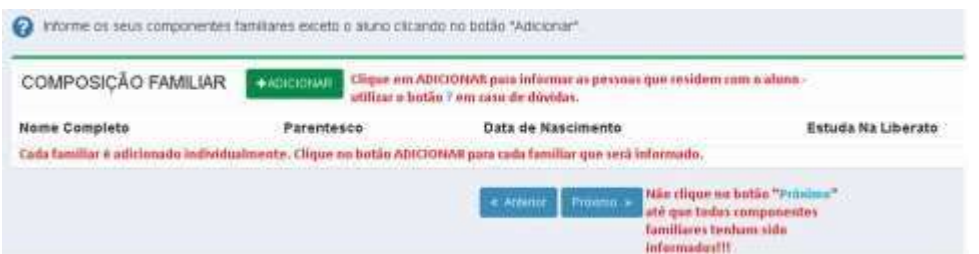

#### 2) Ao clicar em ADICIONAR irá aparecer esta tela:

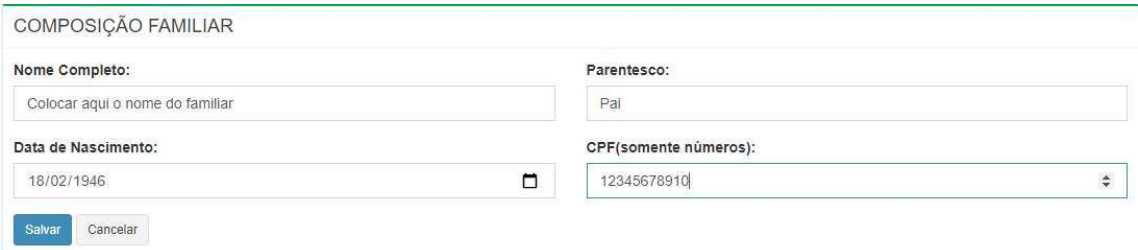

#### 3) Ao clicar em Salvar, aparecerá esta tela:

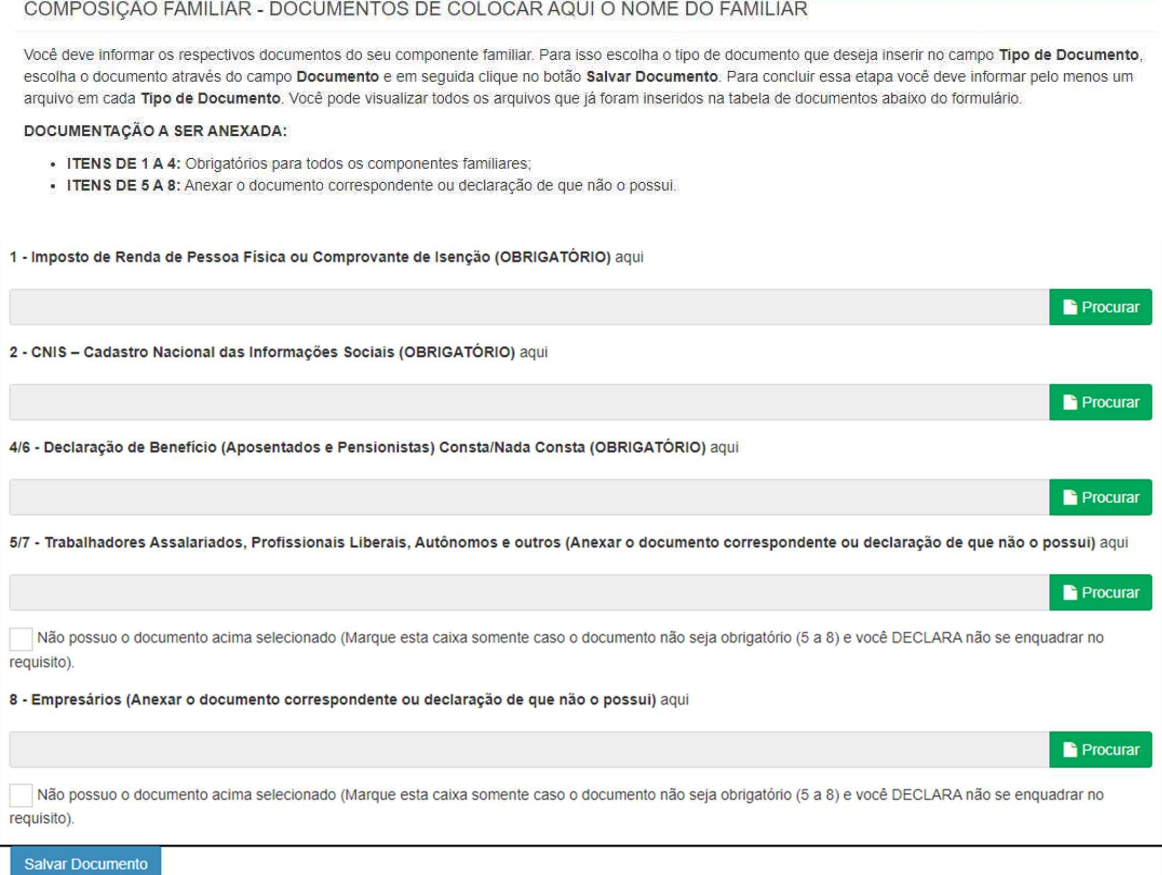

Clique em "Procurar" em cada item e após todos anexados, clique em "Salvar Documento".

Se quiser anexar mais de um documento do mesmo item, após clicar em Salvar documento, o sistema habilita a inclusão novamente, podendo incluir somente no item necessário, deixando os outros em branco nesta nova rodada. Neste caso será preciso clicar em "Salvar Documento" a cada vez que você efetuar a inclusão de mais documentos.

#### ATENÇÃO:

Exemplo de preenchimento caso não possua o item 5/7 ou o item 8 ou ambos:

Marcar a caixa "Não possuo o documento acima selecionado"

ATENÇÃO: Ou anexa o documento se tiver ou marca a caixa. Sem anexar ou marcar o sistema não deixa prosseguir.

\*NÃO MARQUE A CAIXA SE VOCÊ POSSUI O DOCUMENTO – PODE ACARRETAR INDEFERIMENTO DO PEDIDO.

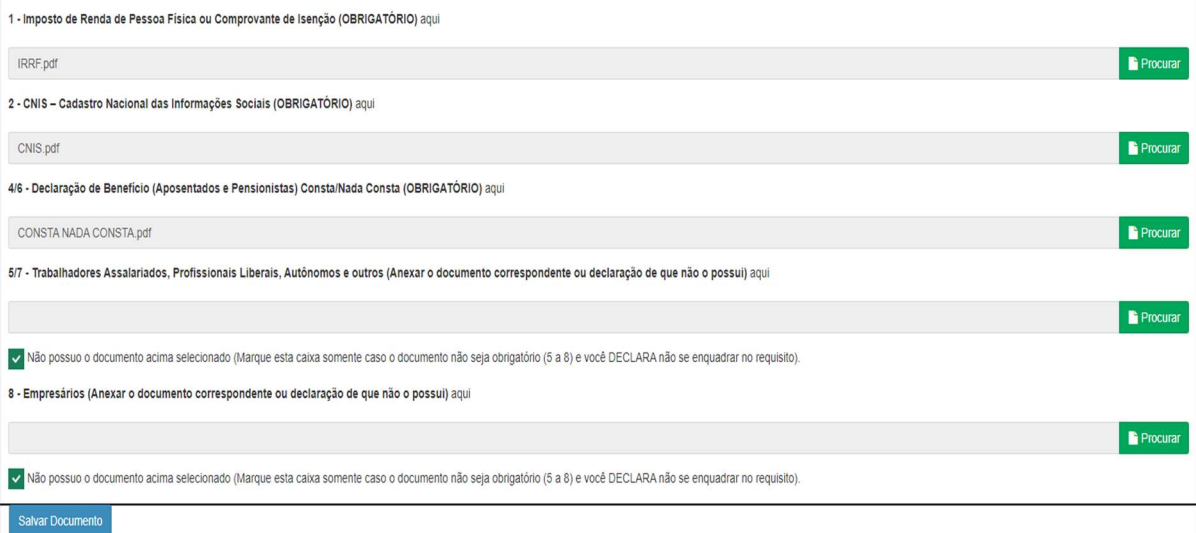

Como verificar se os documentos foram todos anexados:

Eles vão aparecer listados abaixo em DOCUMENTOS conforme tela abaixo:

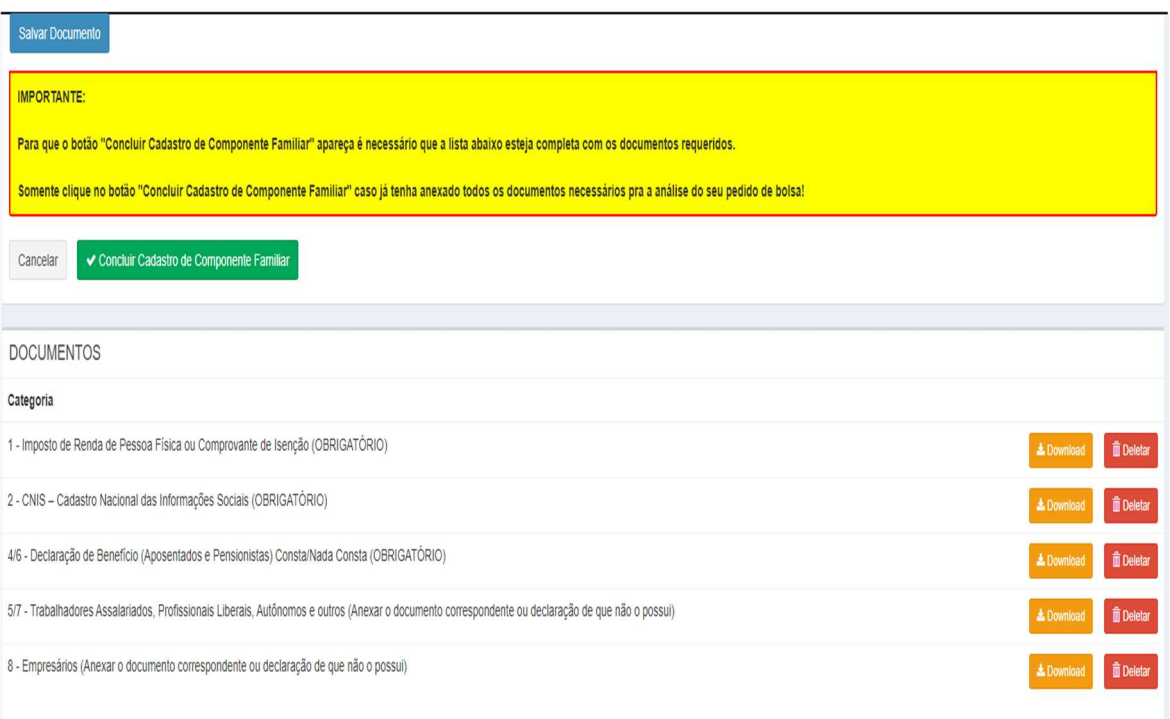

Se você já tiver anexado tudo que precisa, clique em "Concluir Cadastro de Componente Familiar" (botão verde)

Lembre-se: O botão só irá ser habilitado se tiver sido anexado ao menos um documento nos itens 1, 2 e 4/6. Nos itens 5/7 e 8 você deve ter ou anexado ao menos um documento, ou selecionado a caixa de que não possui.

O sistema voltará para tela de cadastramento de componentes familiares, para que seja possível cadastrar o próximo componente. A cada componente familiar incluído, será requisitada a inclusão dos seus respectivos documentos.

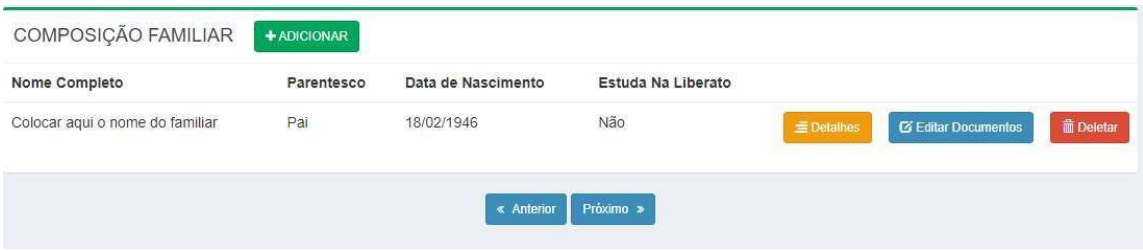

Finalizada a inclusão de todos componentes familiares clique em próximo.

4) Tela para informar se algum dos componentes familiares cadastrados estuda na Liberato:

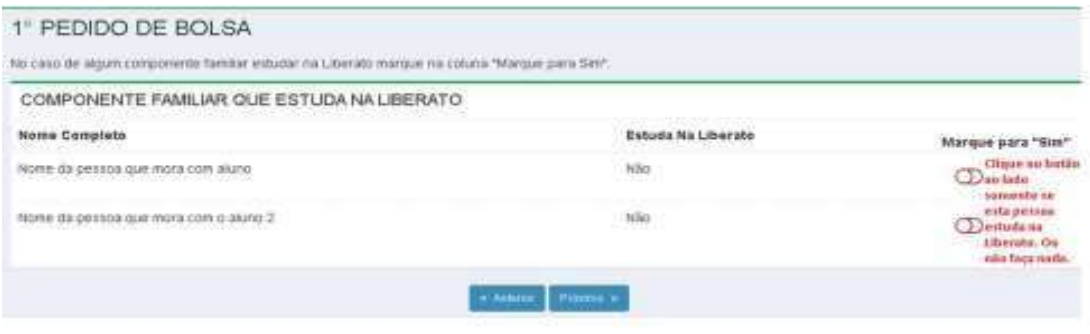

Tela a seguir é para uso dos alunos do Noturno.

Alunos do diurno seguir as instruções em vermelho da imagem abaixo.

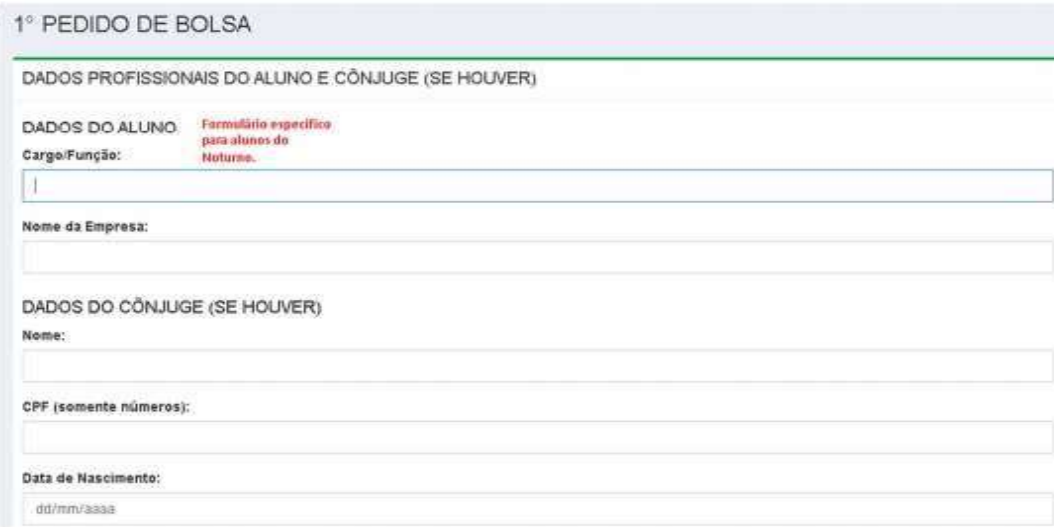

#### A tela abaixo é continuação da tela acima.

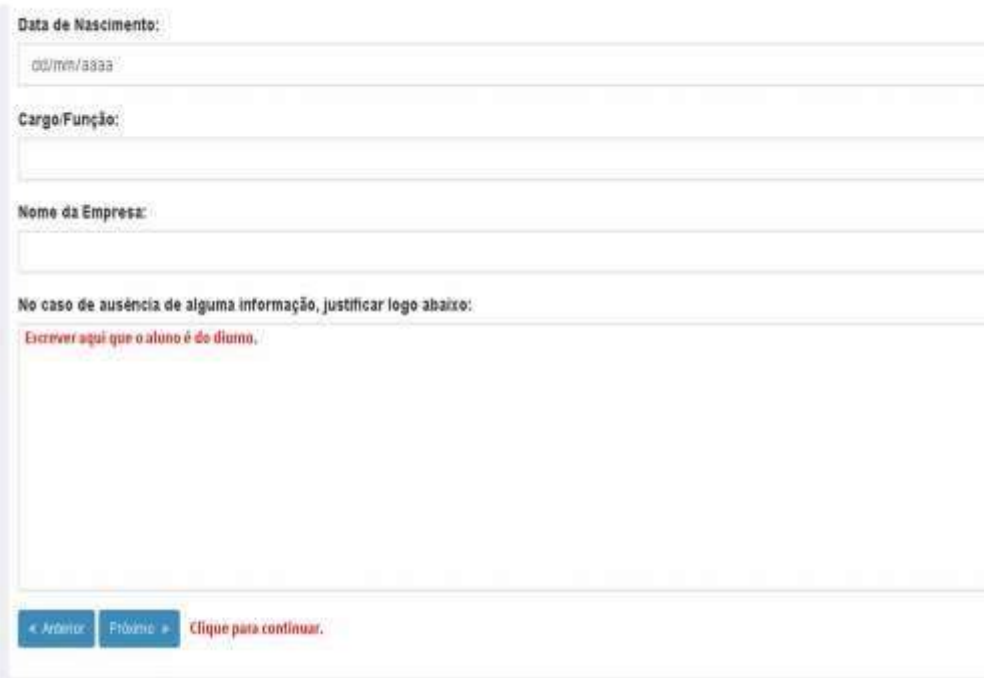

Tela para informar os dados dos pais (independente se residir com os dois).

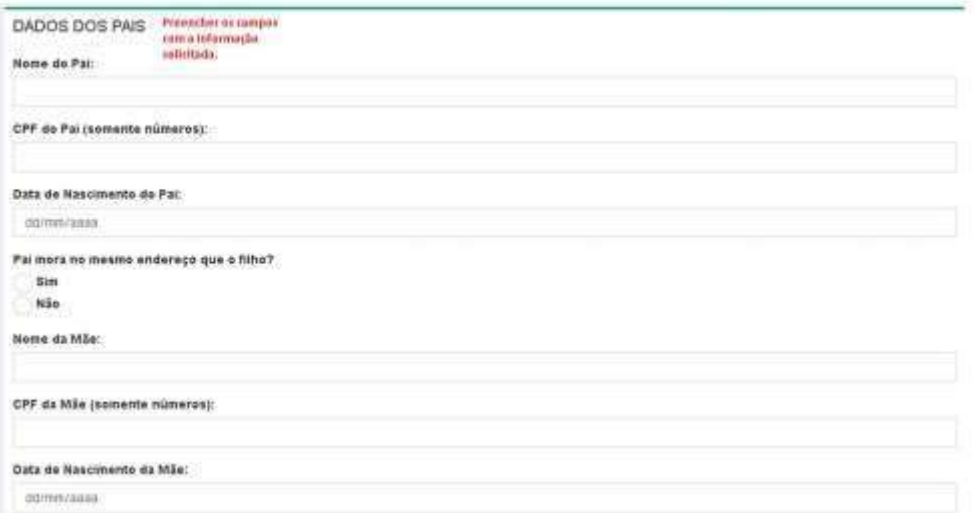

Clique em Próximo

# 5) DOCUMENTOS COMPLEMENTARES:

Aqui será incluída a conta de energia elétrica (obrigatória)

Aqui será incluída a Certidão de Nascimento dos Dependentes Menores (INCLUSIVE O ALUNO)

Aqui serão incluídos documentos complementares de interesse do bolsista para esclarecer alguma situação ou solicitados pelo avaliador.

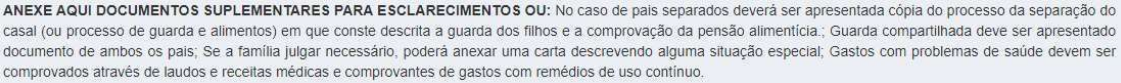

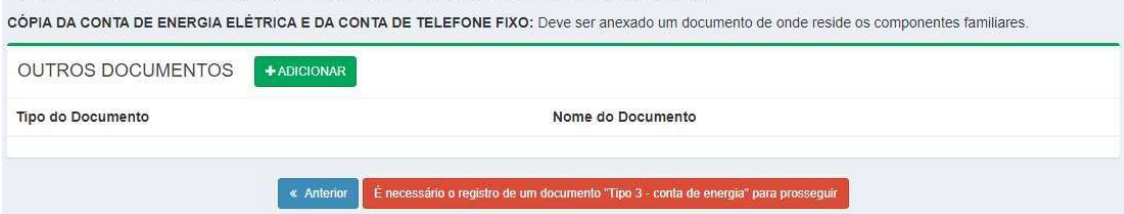

# Clique em adicionar

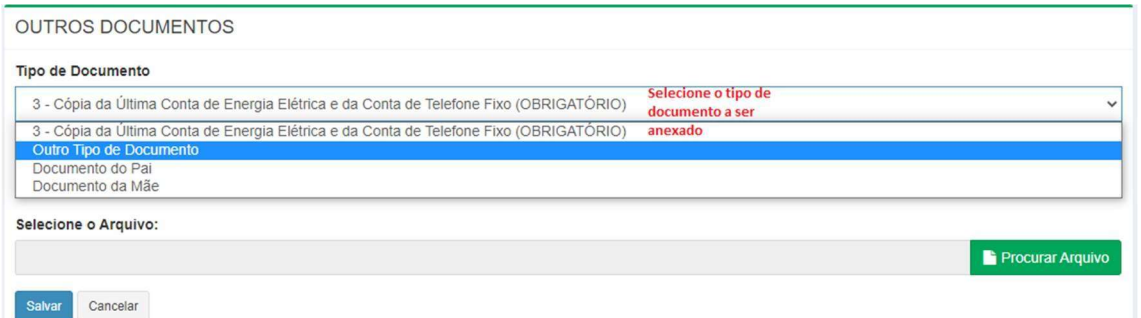

# Anexar a Certidão de Nascimento usando esta opção:

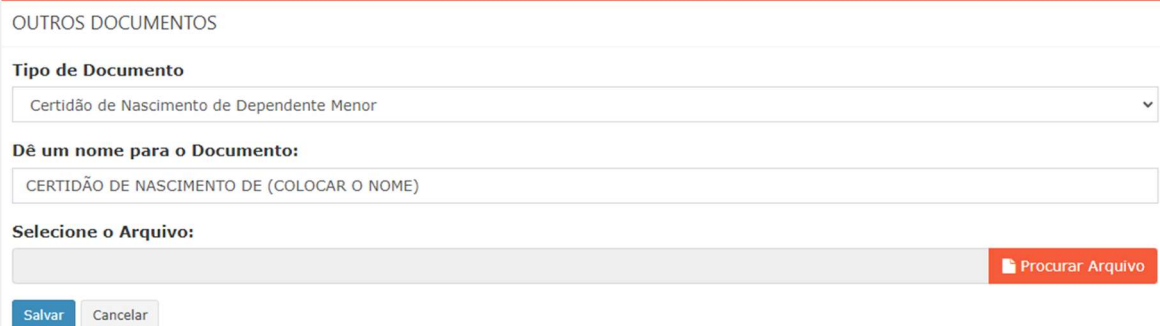

# Dê um nome para o documento para facilitar a identificação pelo avaliador

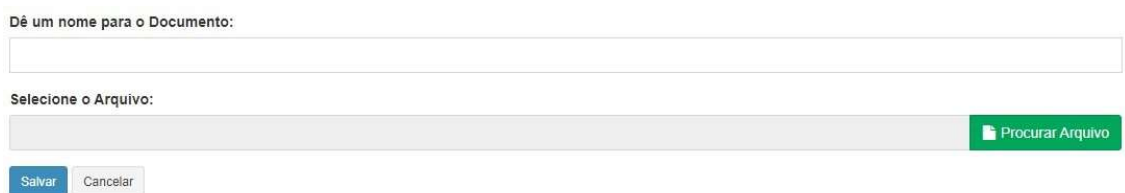

Após anexar o arquivo clique em Salvar.

Faça isto para todos documentos que você deseja/precisa anexar.

# Exemplo de como vai ficar após os documentos terem sido salvos:

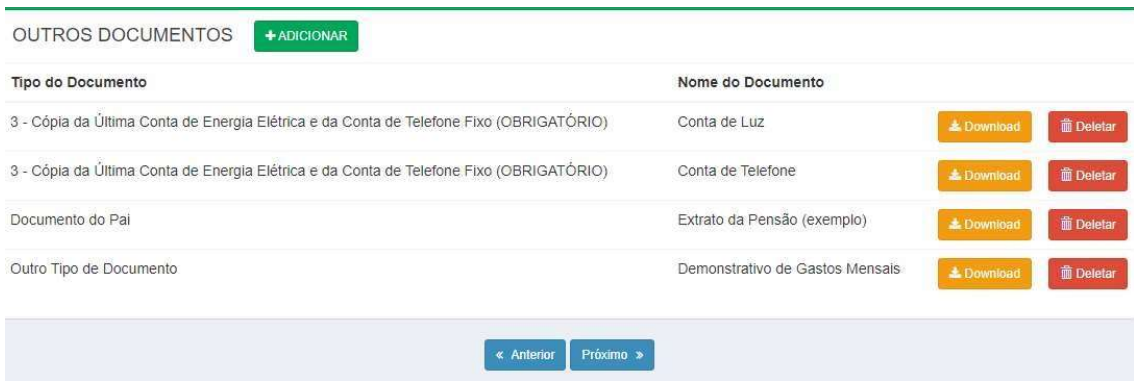

Clique em próximo

6) Tela final para envio do pedido de bolsa:

Tela de finalização e envio:

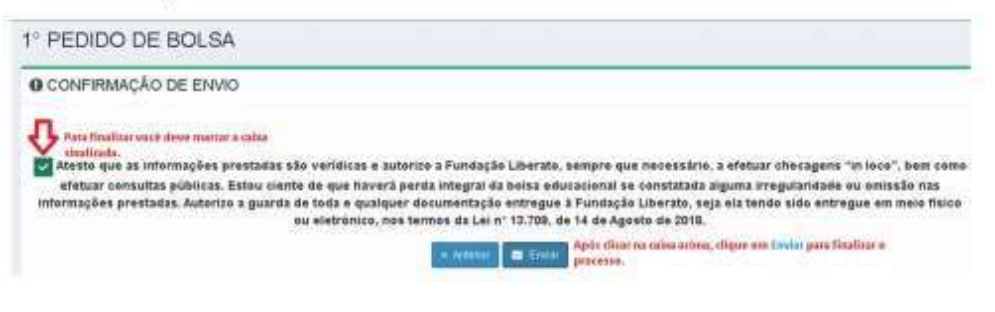

Tela de confirmação emitida pelo Sistema:

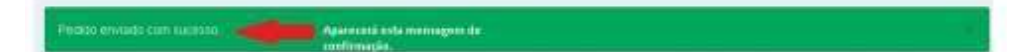